These directions explain how to create a website desktop shortcut from a web browser.

- 1. Open a **web browser.**
- 2. Enter or search the website you want to make a shortcut. *Note: This works the same in Microsoft Edge and Google Chrome.*

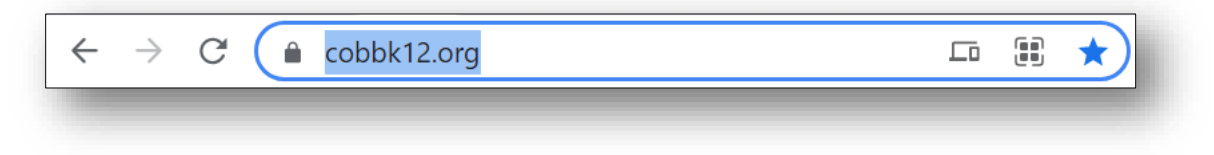

- 3. Reduce your browser window so that it's not full screen, but still visible.
- 4. Highlight the **URL/web address**.
- 5. Holding down the left-click, drag the website address onto the **desktop** and **release**.
- 6. The webpage is now available on the desktop.

7. Right-click on the icon to **Rename** the webpage shortcut.

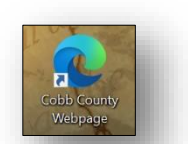

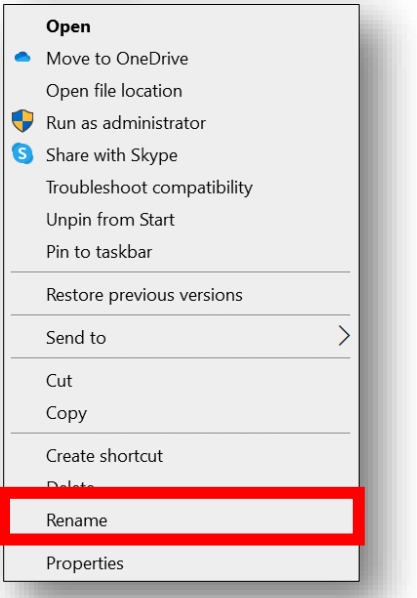

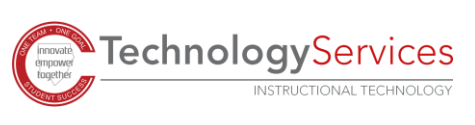